# Payroll Reporting Training

Chapter 1:

**General Info & UKG Kronos Manager** 

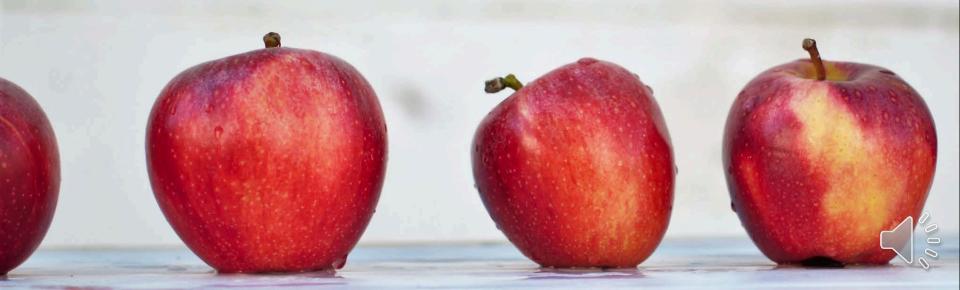

#### **Important Contacts**

- Payroll
  - payroll@conroeisd.net
  - X97722
- Technology
  - help@conroeisd.net
  - x97658
- Human Resources
  - hrrequests@conroeisd.net
  - x97859
- Substitute Office
  - substitutes@conroeisd.net
  - x97710

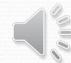

Payroll Due Date Schedules, manuals, links and information can be found on the Payroll Internal Website, accessible through the CISD SSO.

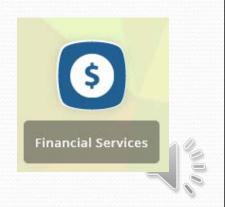

## Payroll Internal Website

https://sso.conroeisd.net/

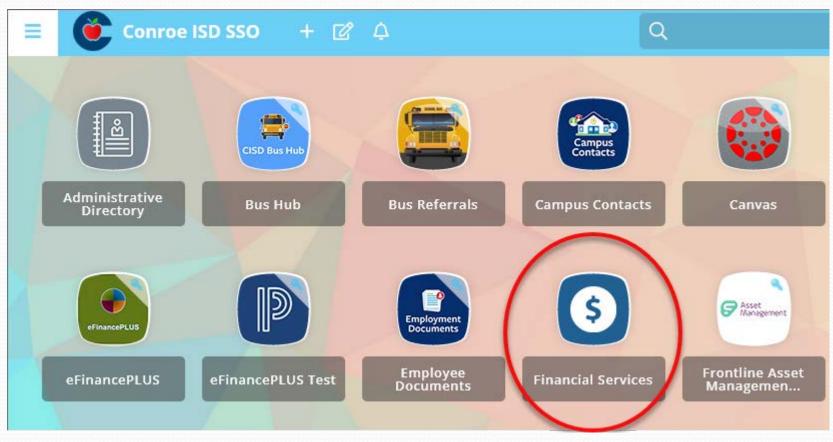

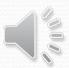

## Payroll Internal Website

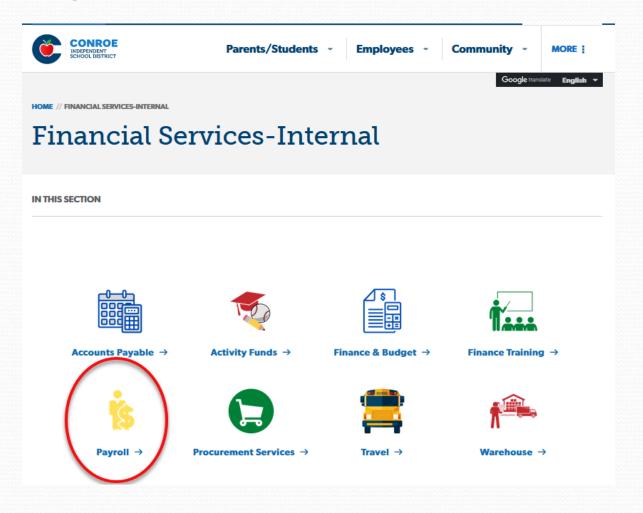

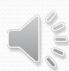

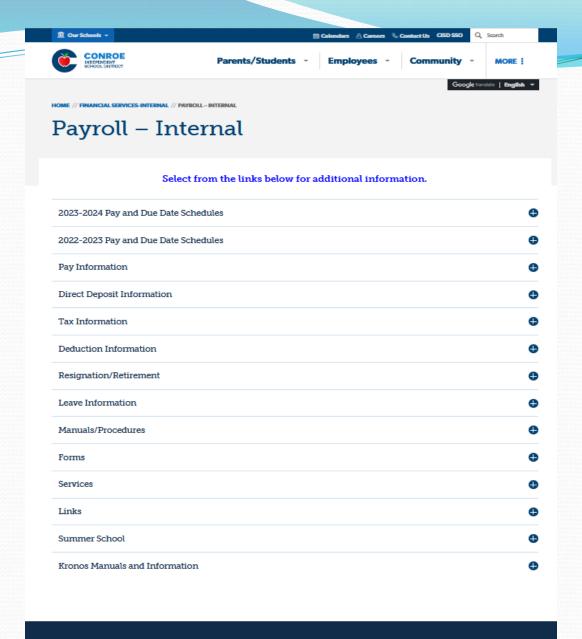

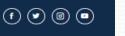

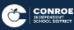

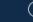

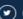

## Navigating UKG Kronos

Log in to the SSO and click the UKG tile.

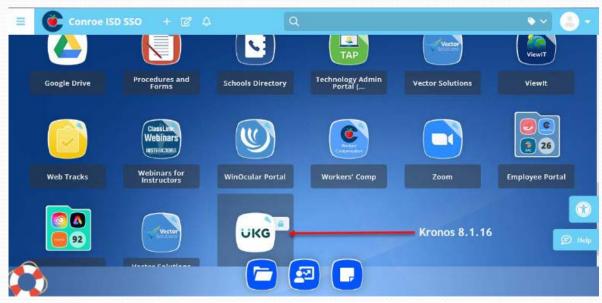

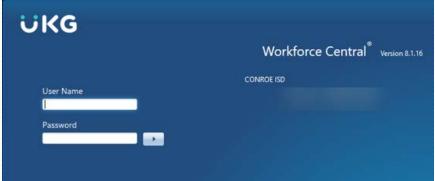

Enter your EMPLOYEES domain username and password

Manage My Department > Genies > Pay Period Close

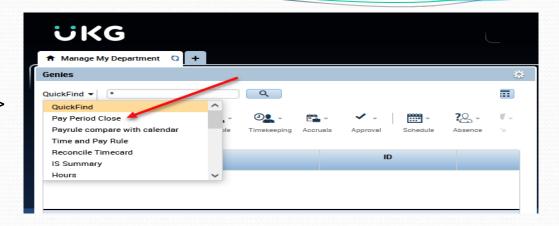

Choose
 Range of
 Dates by
 clicking on
 the Calendar
 icon

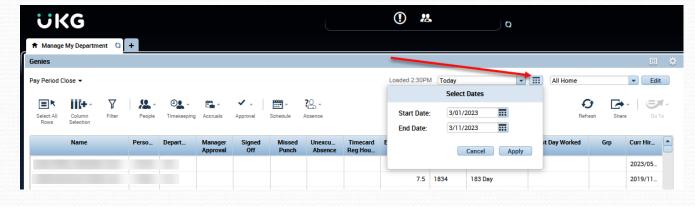

 Missed punches and Unexcused Absences are identified with check marks

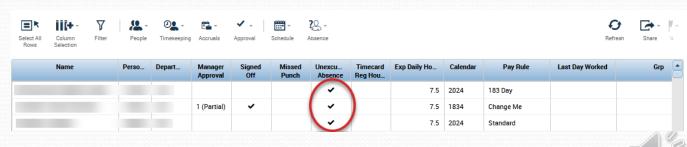

#### **Kronos Timecards**

From Quickfind to search for a particular EIN, or Pay Period Close to select multiple employees, once the employee(s) is seleted, click the "Go To" icon on the right side of the screen.

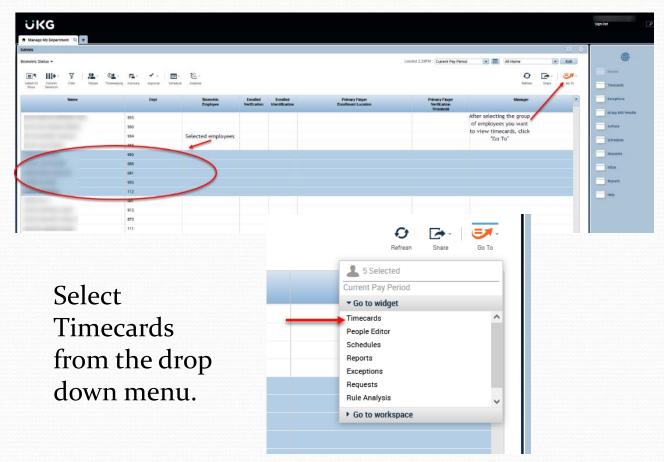

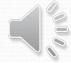

#### **Kronos Timecards**

UKG

★ Manage My Department

Sat 4/29

Sun 4/30 Mon 5/01

Tue 5/02

Wed 5/03

Timecards

Schedule

7:00AM-3:30PM

7:00AM-3:30PM

7:00AM-3:30PM

Pay Code

The first employee's timecard in the selected group will appear. To scroll through the selected employees' timecards, use the ">" arrow button in the top left of the screen to roll to the next timecard.

Exceptions in the timecard are denoted in the following ways (right click or hover on exception icon for more info):

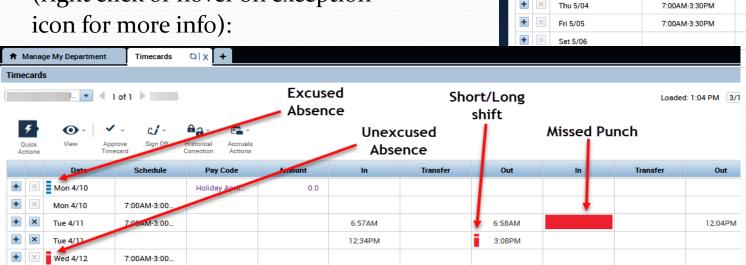

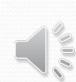

#### **Entering Comments**

- In employee's timecard, right click on the punch to apply the comment.
- A pop-up box will display, select the comment symbol.

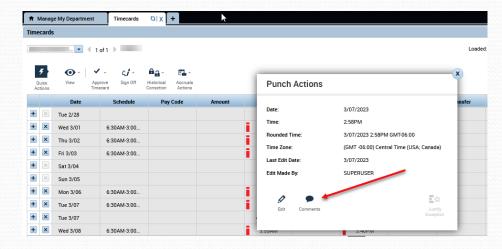

- Select a standard comment from the list, add a note with a bit more detail, click OK.
- Save the timecard Payroll can see that you reviewed the long/short shift and no further confirmation is required.

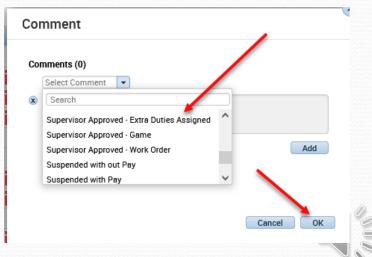

## Kronos – Employee Absences

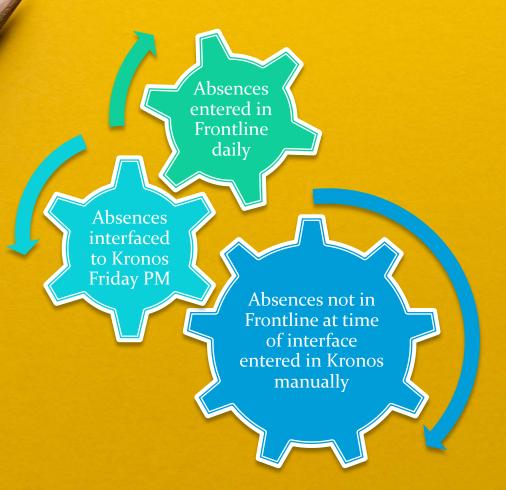

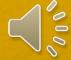

#### **Entering Kronos Absences**

In employee's timecard, on date absent, select the appropriate pay code. Absence type much be the same as what is entered into Frontline.

IMPORTANT: Be sure you keep documentation for any changes, deletions, or additions to Kronos.

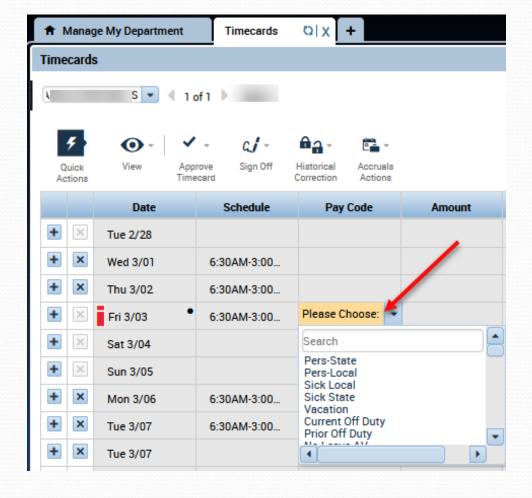

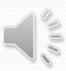

## **Entering Kronos Absences**

Most absences must be entered in whole or half day increments. For example: 7.5 hr. per day employee will either have 7.5 or 3.75 hours

entered.

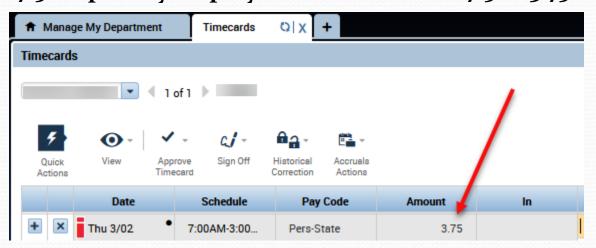

Percentage employees receive fewer days (50% receives 2.5 state/local personal), each day is still worth 7.5 hours. Employees who work  $\frac{1}{2}$  of a day every day would enter 1/2 (3.75 hours) absence for each day absent. Employees who work  $\frac{1}{2}$  the number of days in a week (at 7.5 hours each day) would enter a full day (7.5 hours) for each day absent.

#### Zero Work Day

- Days not worked by percentage employees should have a <u>Zero</u> <u>Work Day</u> added. This removes the unexcused absences and causes the time to calculate correctly.
- The amount should be 1.0.
- If a day includes hours or a pay code, Zero Work Day is not required.

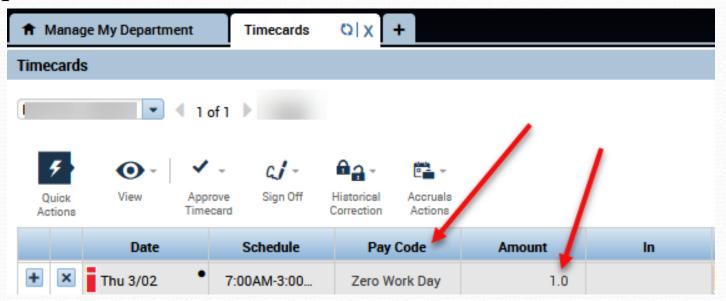

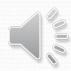

#### **Kronos Queries**

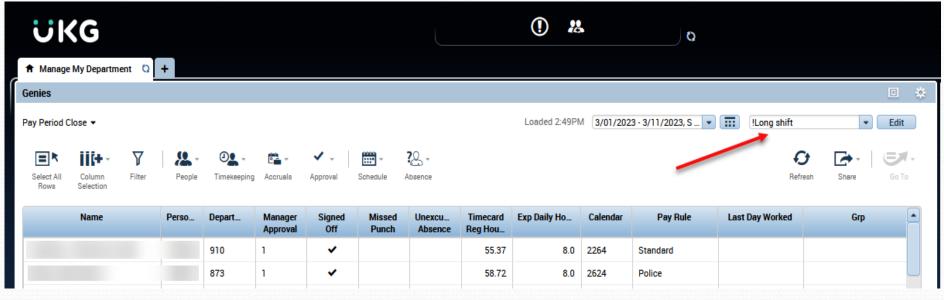

#### **Useful queries**

- Short shift
- Long shift
- 179 no Budget Code
- Acct Code no 179

- Missed Punches
- Unexcused Absences
- Zero Hours

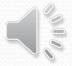

#### **Kronos Queries**

#### **Short Shift**

- Use to catch missing halfday absences or missing punches
- Employees cannot choose to be docked hours equal to or greater than half their normal day (per District policy)
- Enter comments for approved short shifts

#### **Long Shift**

- Use to catch AM/PM manual punch errors
- Enter comments for approved long shifts (required for shifts exceeding 12 hours)

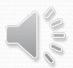

## How are Supplemental Duties Paid?

## eFinancePlus Enter Supplemental Pay:

Full-time exempt ONLY

#### **Kronos Transfer:**

- Full-time non-exempt
- Part-time
- Retirees
- Substitutes ONLY if hired as Part-time

Questions about who is eligible to work a particular duty should be directed to HR

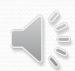

If you need to transfer an employee's time to a different budget code for a supplemental duty, click the space between the two punches in the transfer column.

Then click Search...

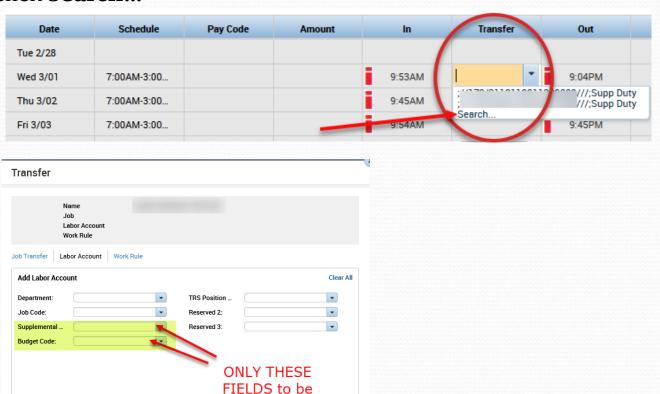

completed

Cancel Apply

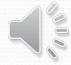

Under the *Labor Account* tab, and from the drop down box under Supplemental, select 179, 179 to pay the employee their regular hourly rate for this duty.

Only specific situations

\*\*with prior

administrator approval\*\*

allow for selecting any rate

other than 179,179.

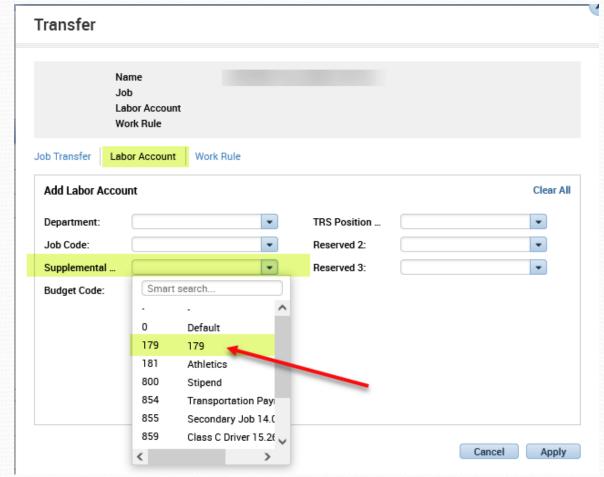

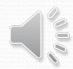

Then, select **Budget Code** and scroll to
choose the correct
code from the drop
down box.

Direction on which budget code to use should come from your administrator – Payroll cannot advise on which budget code you should select.

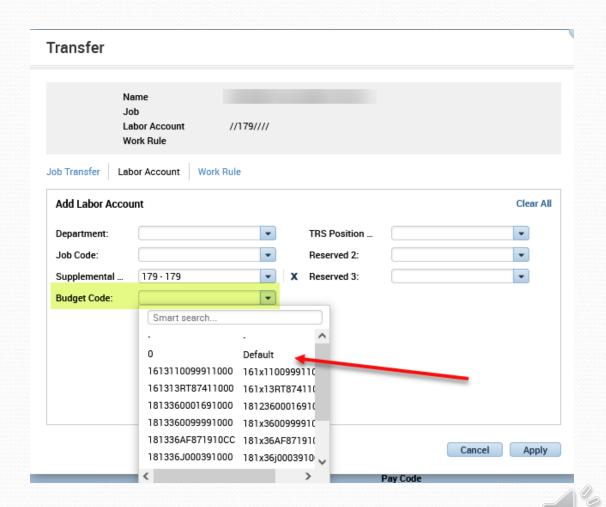

Next, Select *Work Rule* tab, and select
Supp Duty in the
drop down box.
Then, click Apply.

\*\*Make sure you transfer ALL the needed segments\*\*

Lastly, after all transfers are created, click Save at the top right.

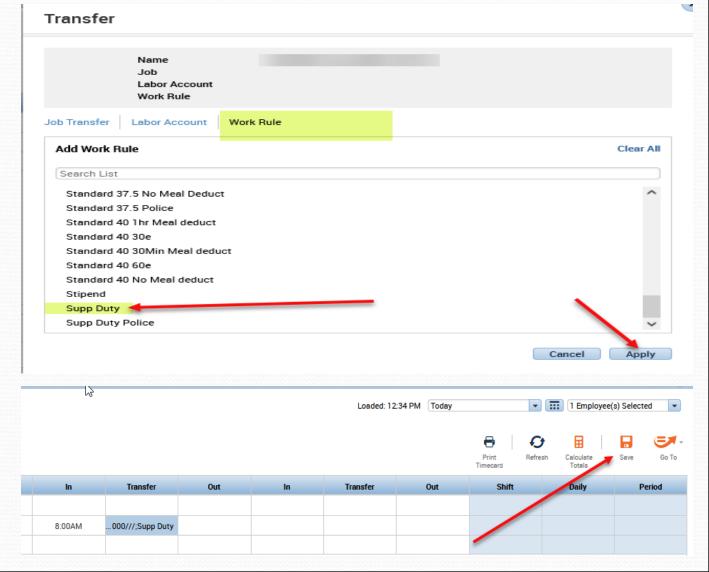

#### Kronos Queries - Supplemental Pay

\$Acct Code no 179
Transfer is missing
Supplemental
Duties rate

\$179 no budget code

Transfer is missing a budget code

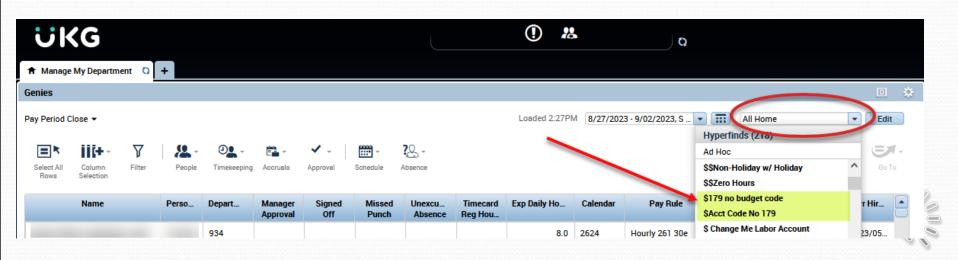

## Approve Timecards (Weekly)

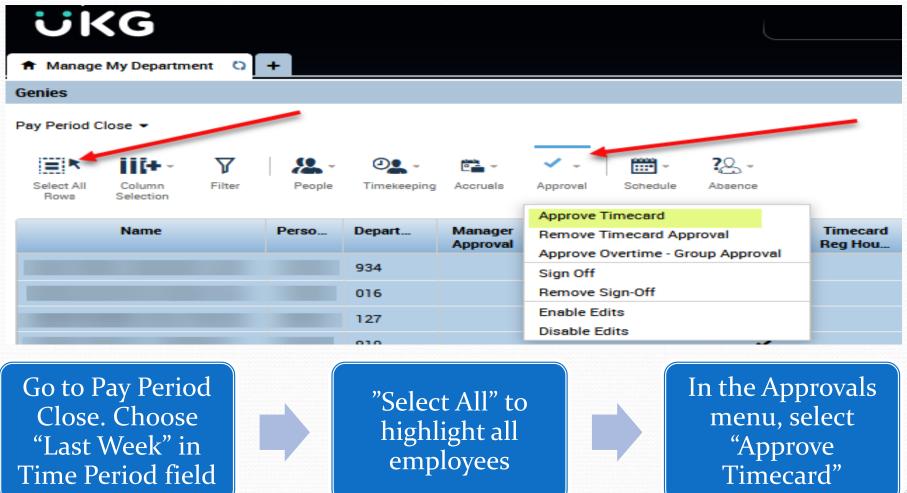

Please approve Kronos weekly!

#### **Employee Transactions & Totals**

From Pay Period Close, select the date range for the report, highlight all employees to include on report, and click "Go To", then select "Reports".

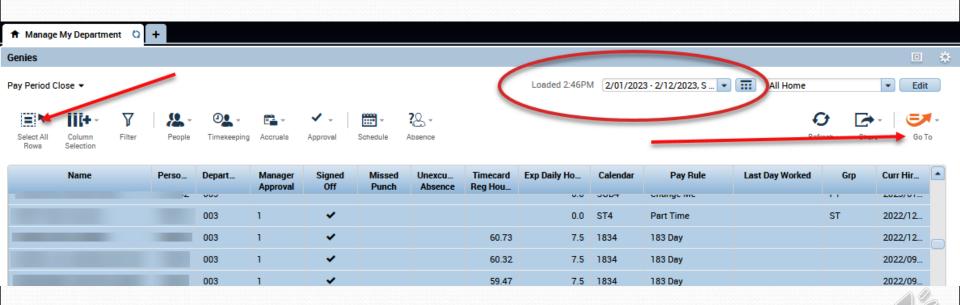

## **Employee Transactions & Totals**

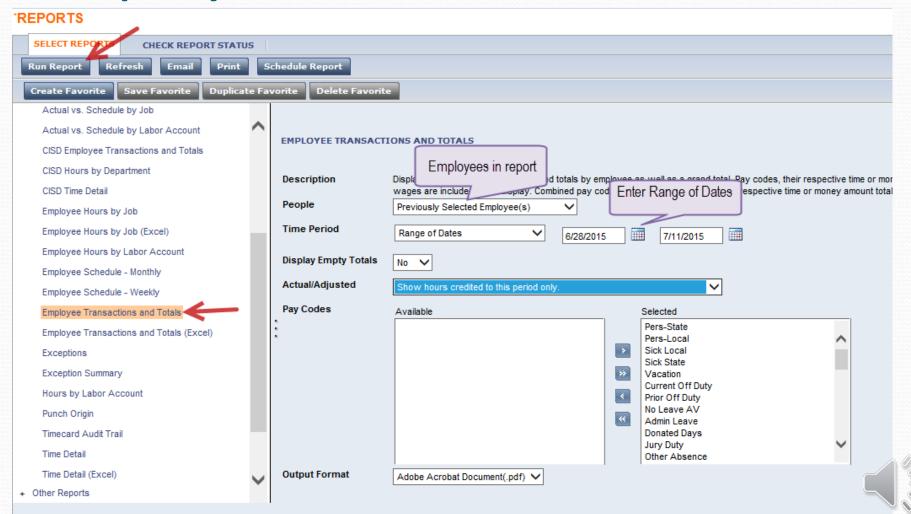

## **Employee Transactions & Totals**

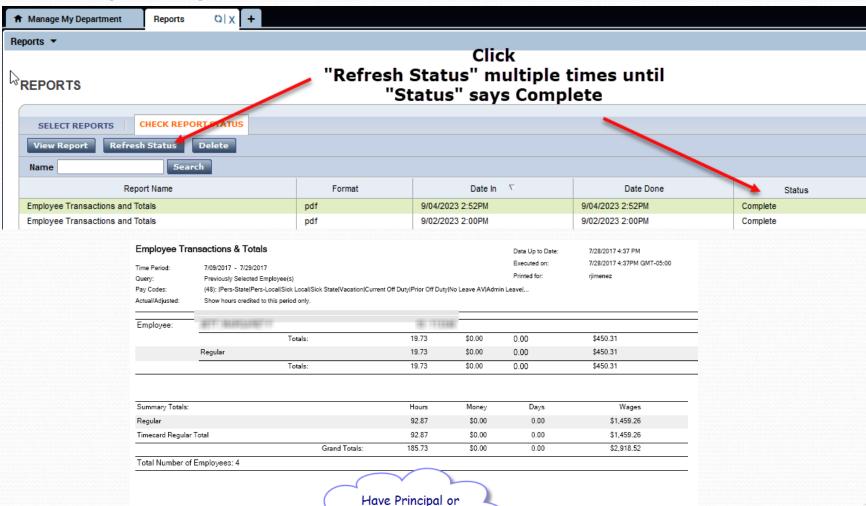

Administrator sign and date here

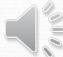

#### Retirees in Kronos

- Full-time and Part-time retirees are required to use Kronos
- Hours
  - Full Time, Exempt time and leave only, not pay
  - Part Time, Exempt time and pay
  - Non-Exempt time, leave, and pay
  - Absences will come from Frontline unless entered after the Friday afternoon interface. Leave pay code is **Ret-Reg**.
- Stipends
  - Exempt and Non-Exempt time only, not pay
- Extra Duty
  - Exempt and Non-Exempt Time and Pay
  - Flat Rates are not allowed

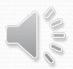

#### Retirees in Kronos

Retirees will have an RT in the group column

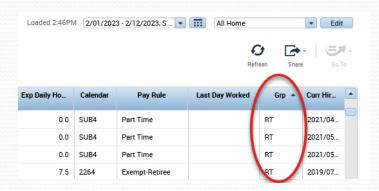

#### FT Retiree with stipend:

#### PT Retiree with stipend:

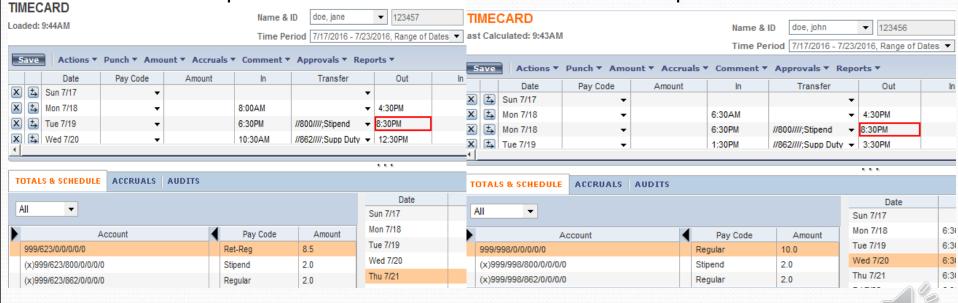

#### Retirees in Kronos

#### Employee Transactions & Totals

Summary Totals:

Timecard Regular Total

Regular

Ret-Reg

Stipend

Time Period: 7/17/2016 - 7/23/2016

Query: Previously Selected Employee(s)

Pay Codes: (45): |Pers-State|Pers-Local|Sick Local|Sick State|Vacation|Current Off Duty|Prior Off Duty|No Leave AV|Admin Leave|...

Actual/Adjusted: Show hours credited to this period only. Data Up to Date:

8/3/2016 9:47 AM Executed on: 8/03/2016 9:47AM GMT-05:00

Printed for: jadoe

| Employee: | doe, jane<br>Pay Code  |         | ID: 12     | 3457   |      |  |
|-----------|------------------------|---------|------------|--------|------|--|
| Totals:   |                        |         | Hours      | Money  | Days |  |
|           | Timecard Regular Total |         | 2.00       | \$0.00 | 0.00 |  |
|           |                        | Totals: | 2.00       | \$0.00 | 0.00 |  |
|           | Regular                |         | 2.00       | \$0.00 | 0.00 |  |
|           | Ret-Reg                |         | 8.50       | \$0.00 | 0.00 |  |
|           | Stipend                |         | 2.00       | \$0.00 | 0.00 |  |
|           |                        | Totals: | 12.50      | \$0.00 | 0.00 |  |
| Employee: | doe, john              |         | ID: 123456 |        |      |  |
| Totals:   | Pay Code               |         | Hours      | Money  | Days |  |
|           | Timecard Regular Total |         | 12.00      | \$0.00 | 0.00 |  |
|           |                        | Totals: | 12.00      | \$0.00 | 0.00 |  |
|           | Regular                |         | 12.00      | \$0.00 | 0.00 |  |
|           | Stipend                |         | 2.00       | \$0.00 | 0.00 |  |
|           |                        | Totals: | 14.00      | \$0.00 | 0.00 |  |

Hours

14.00

8.50

4.00

14.00

Money

\$0.00

\$0.00

\$0.00

\$0.00

Days

0.00

0.00

0.00

0.00

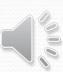

#### Month-End Review - TRS

- All non-exempt employee timecards must be updated by the end of the month – no missed punches.
- All extra-duty hours worked must be updated by the end of each month.

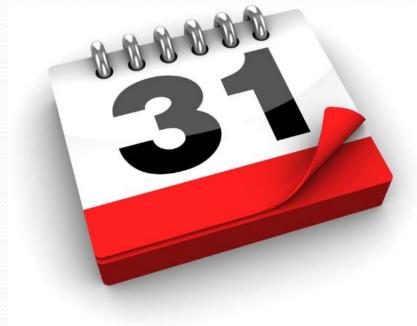

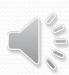

#### START

Correcting
Missed
Punches
Daily

Scan Employee Transactions & Totals Report Payroll Due Date

Kronos Maintenance Run Queries, Review Absences Weekly (Friday)

Approve
Timecards
Weekly
(Monday)

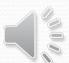

#### **Kronos Tips**

Any web browser

Approve Timecards Weekly

Keep all paperwork and documentation to support manual changes

Extra duty hours should be tracked as worked and submitted with the correct pay period

Substitutes working part-time must be hired as part-time employees

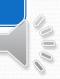

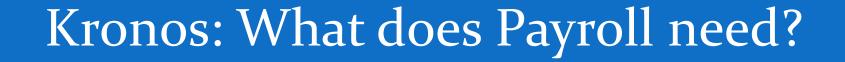

Timecards are correct

Whole pay period is approved

Signed Employee Transactions & Totals Report

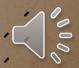

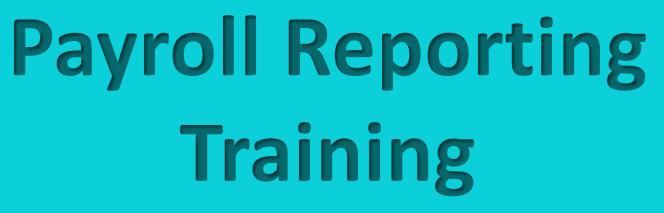

**Chapter 2: Frontline Absence Management** 

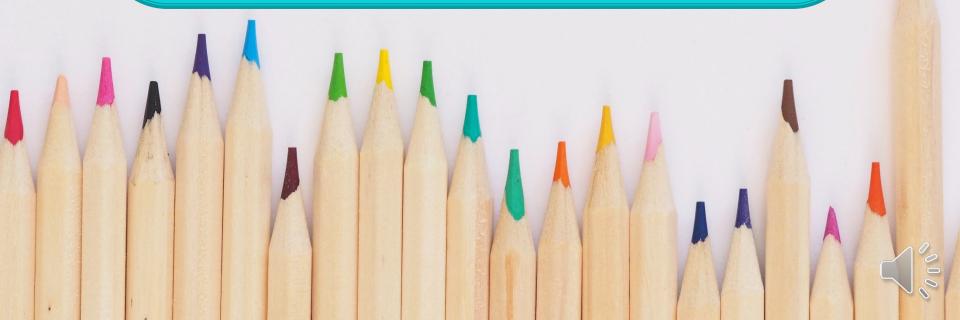

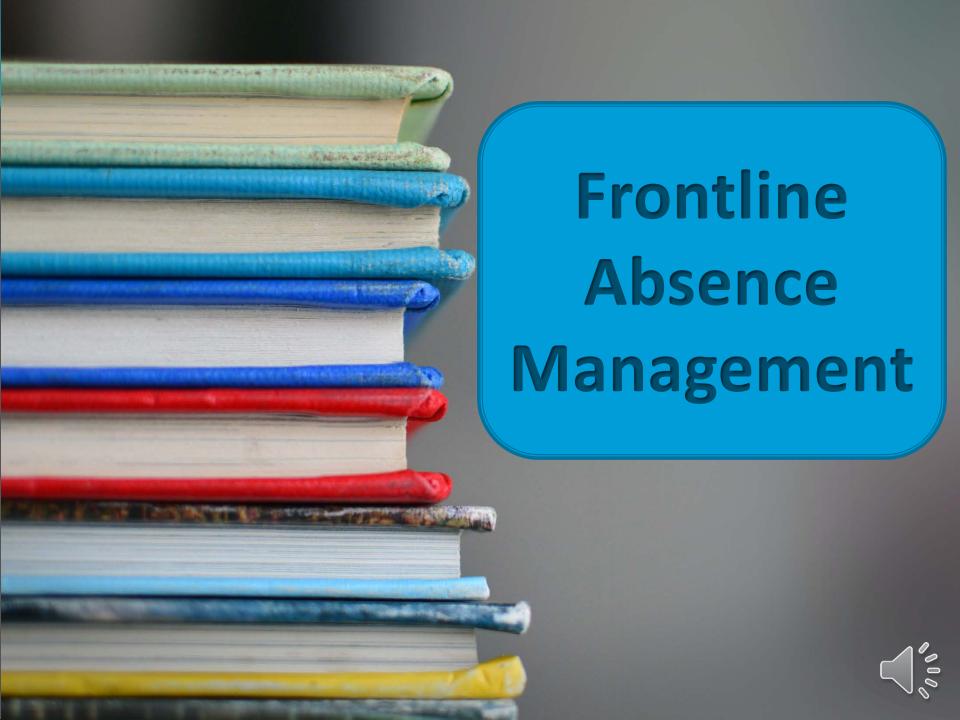

# Frontline Absence Management – Absence from Duty Process

Employee
enters absence
If employee
does not enter,
be sure you
have
documentation

Earned leave balances other than state personal cannot be exceeded Documentation required (you keep):

Manually entered

Jury duty statement

Administrative Leave

Vacancy

Other approved leave

No printed AFD forms sent to payroll

Scan/fax Signed summary report by due date to Payroll

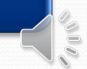

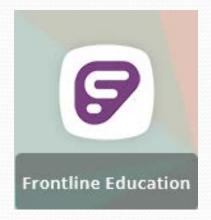

Absences are automatically updated from Absence Management into Kronos for non-exempt and retiree employees on Friday afternoons for the current week.

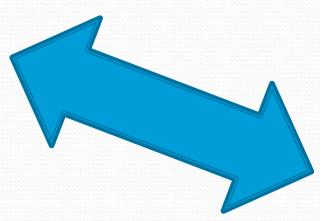

If an absence is not entered in Frontline prior to Friday afternoon, or absence is modified after this update – then the absence must be manually entered/modified in BOTH Absence Management and Kronos and you should notify your Payroll liaison.

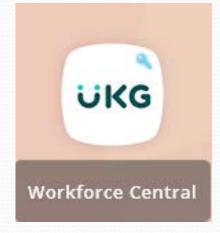

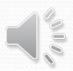

### Long-Term Substitute Rate Request Forms

Long Term Substitute Rate forms should be completed and forwarded to Human Resources as soon as the substitute commits to a long-term job.

It is not necessary to wait for the substitute to work 10 days before completing the form.

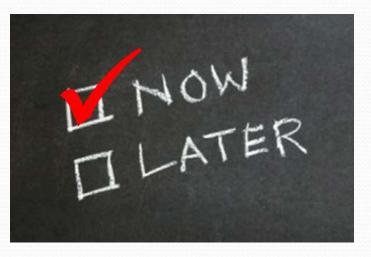

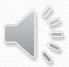

### Vacancy Positions in Absence Management

- Vacancy Request form (found in Canvas) submitted to vacancy@conroeisd.net – call Sub Office with questions
- The Sub Office must receive the paperwork with plenty of time to enter the vacancy in Absence Management before you run your summary report
- Once the Sub Office has entered the vacancy in Frontline, verify that the vacancy appears on your summary report

Questions regarding vacancies and how to use the Absence Management system can be directed to the CISD Sub Office: 936-709-7710

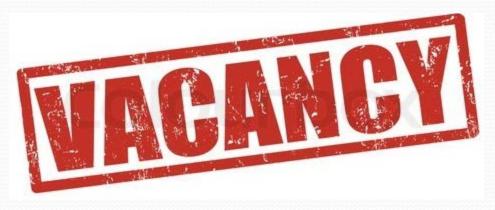

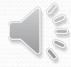

## Percentage Employees

### Leave Earned

|             | State & Local<br>Personal Days<br>(100% = 5 each) |
|-------------|---------------------------------------------------|
| 50%         | 2.5                                               |
| 6o%         | 3                                                 |
| <b>70</b> % | 3.5                                               |
| <b>80</b> % | 4                                                 |
| >8o%        | 5                                                 |

### Leave Taken

Percentage employees take leave based on a 7.5-hour day (1 day = 7.5 hrs; ½ day = 3.75 hrs)

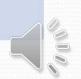

## Donated Days - Sick Leave Pool

## Employee wishing to Donate

Donated Days are entered in the Employee Access Center

- Only current employees may make donations of local leave and state leave days (No off duty or vacation)
- As days are donated, leave balances in Kronos and/or the Sub System updated for both donor & recipient
- If the recipient does not use all donated days, unused days returned to active employees based on order received

### Recipient

Frontline Education Absence Management

- All absences should be entered in the substitute system.
- Select the Other>Donated Day leave code for absences covered by available donated days
- If no donated days are available, enter absences as State Personal

### Recipient

Kronos

- All absences should be in Kronos either through the weekly import or entered manually
- Select the Donated Days pay code for absences covered by available donated days
- If no donated days are available, enter absences as State Personal

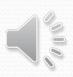

### 

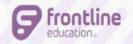

Generally, the employee enters absences – if not, you should have documentation before you create the absence in Absence Management.

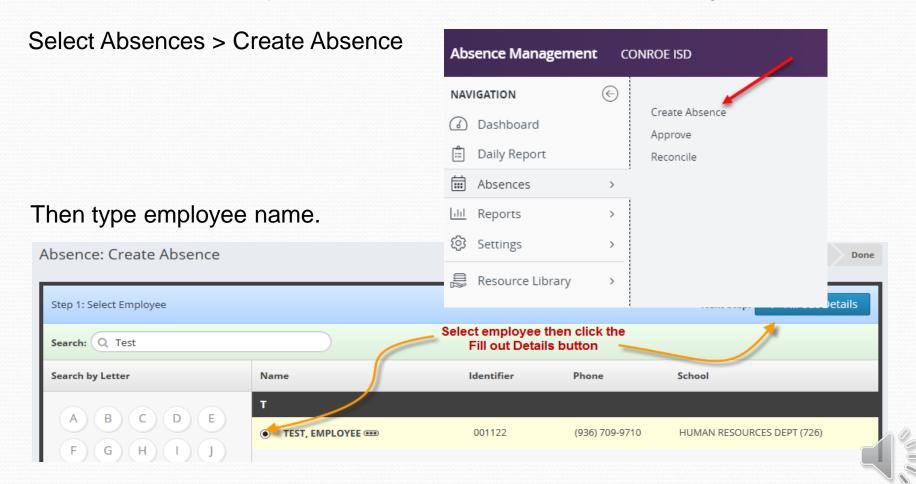

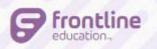

### **Entering Absences in Frontline**

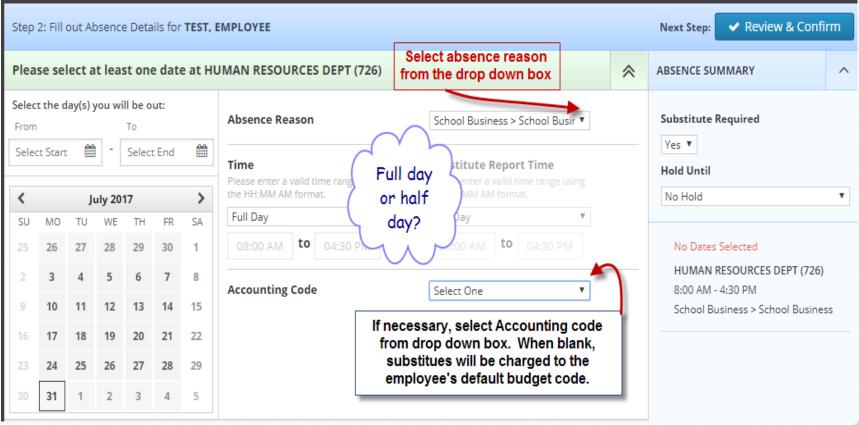

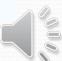

## School Business or Staff Development Coding

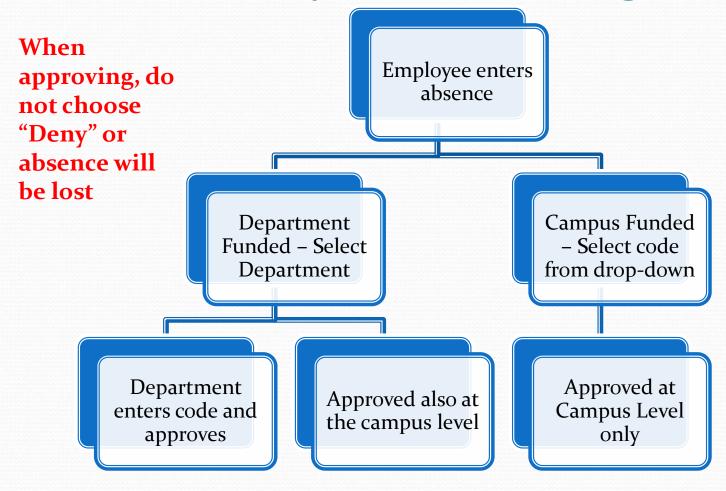

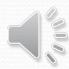

# Approving Absences School Business or Staff Development

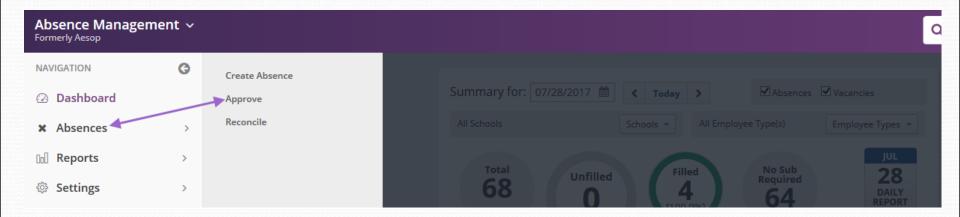

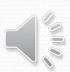

## **Approving Absences**

Absence: Approvals

Start Date: 07/21/2017 End Date: 09/11/2017 Status: Unapproved Partially Approved Approved Denied

Accounting Code: All Accounting Codes

Budget Code: All Budget Codes 

Q Search

2. click "Approve Selected" Approve Selected

Approve Selected

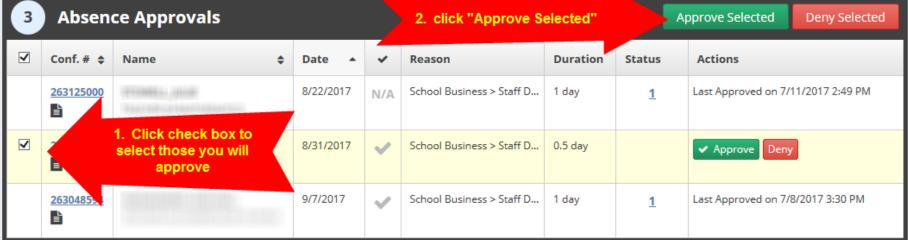

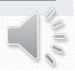

After all absences have been entered and approved, you are ready to run the summary report, have it signed, and scan/fax to Payroll on the due date.

From Absence
Management homepage:
Reports > Report Writer

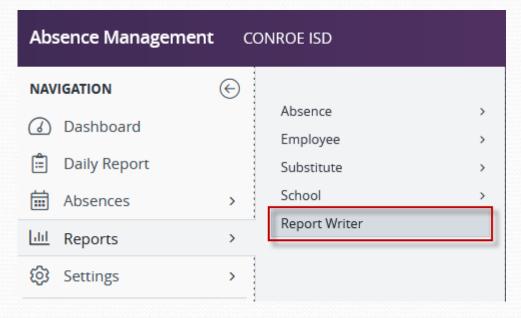

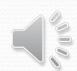

If you don't automatically see the Summary Report listed, change the **Show reports last run or created** from the default "within the last month" to "any time" before you search for the Summary Report.

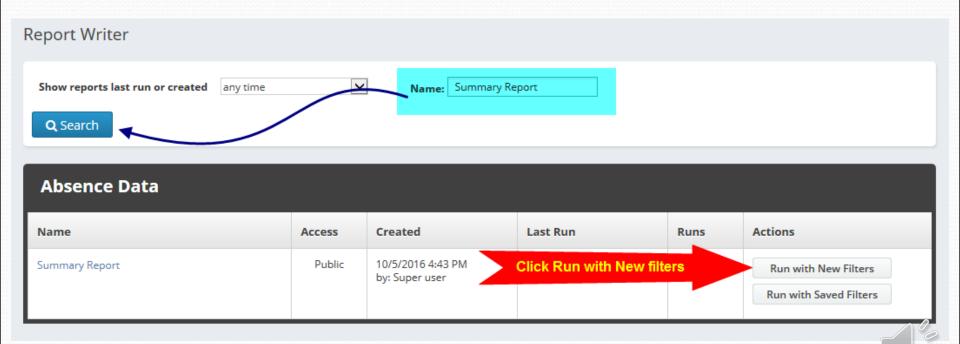

1.

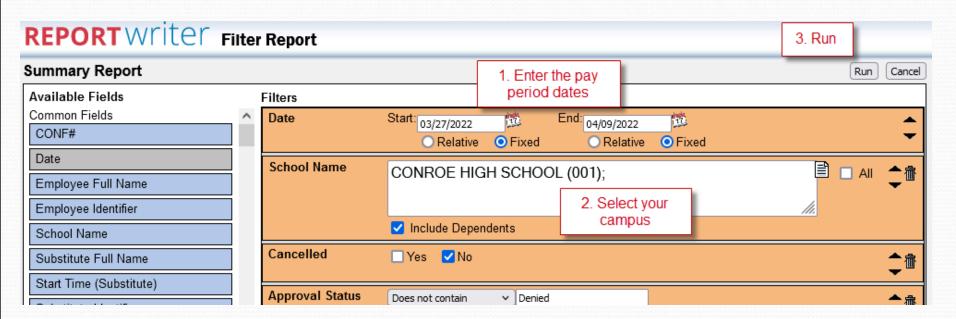

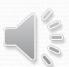

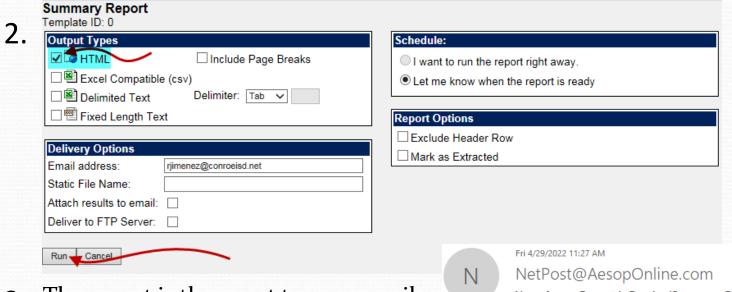

3. The report is then sent to your email.

Your Aesop Report is Ready (Summary Report)

Alternatively, you can open it from Frontline here:

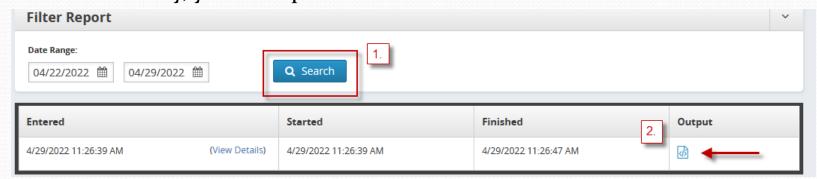

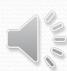

| Summary Report                       |            |           |         |                                   |             |                  |         |                                |                             |                              |           |
|--------------------------------------|------------|-----------|---------|-----------------------------------|-------------|------------------|---------|--------------------------------|-----------------------------|------------------------------|-----------|
| School/Dept                          | Date       | CONF#     | Emp EIN | Absence Reason                    | Full/Half   | Acct Code Name S | Sub EIN | Sub Name                       | Pay CD Pay Rate (Based on A | Absence Type) # Day(s        | ) Sub Pay |
| Emp Name:                            |            |           |         |                                   |             |                  |         |                                |                             |                              |           |
| TW-COLLEGE PARK HIGH SCHOOL (014)    | 10/21/2021 | 472985017 | 1998891 | State Days > State Personal       | Half Day AM | l                |         |                                |                             | .50                          | 0         |
|                                      |            |           |         |                                   |             |                  |         |                                |                             | \$0.00 0.50                  | 0         |
| Emp Name:                            |            |           |         |                                   |             |                  |         |                                |                             |                              |           |
| TW-COLLEGE PARK HIGH SCHOOL (014)    | 10/21/2021 | 471820186 | 1666681 | School Business > School Business | Full Day    |                  | 119611  | BUSINESSEE STREET              | 170                         | \$105.00 1.00                | 105       |
|                                      |            |           |         |                                   | •           |                  |         |                                |                             | \$105.00 1.00                | 105       |
| Emp Name:                            |            |           |         |                                   |             |                  |         |                                |                             |                              |           |
| TW-COLLEGE PARK HIGH SCHOOL (014)    | 10/20/2021 | 475278720 | (FREEZE | Local Personal > Local Personal   | Full Day    |                  |         |                                |                             | 1.00                         | 0         |
| 111 00222021711((1110110011002 (014) | 10/23/2021 | 413210123 | -       | Eddari Cisonar Eddari Cisonar     | r un Day    |                  |         |                                |                             | \$0.00 1.00                  | 0         |
| E. M. MARKETONING STREET             |            |           |         |                                   |             |                  |         |                                |                             | ******                       | -         |
| Emp Name:                            | 40/00/0004 | 475470000 | -       | Otata Davia v Otata Barranal      | Full Day    |                  | *****   | Martine Labor                  | 160                         | E0E 00 4 00                  | 105       |
| TW-COLLEGE PARK HIGH SCHOOL (014)    | 10/29/2021 | 4/51/2808 | 1770000 | State Days > State Personal       | Full Day    |                  | 10000   | SECURE CONT.                   | 160                         | \$95.00 1.00<br>\$95.00 1.00 | 105       |
|                                      |            |           |         |                                   |             |                  |         |                                |                             | \$95.00 1.00                 | 100       |
| Emp Name:                            |            |           |         |                                   |             |                  |         |                                |                             |                              |           |
| TW-COLLEGE PARK HIGH SCHOOL (014)    | 10/29/2021 | 473875406 | 1919001 | Local Personal > Local Personal   | Full Day    |                  |         |                                |                             | 1.00                         | 0         |
|                                      |            |           |         |                                   |             |                  |         |                                |                             | \$0.00 1.00                  | 0         |
| Emp Name:                            |            |           |         |                                   |             |                  |         |                                |                             |                              |           |
| TW-COLLEGE PARK HIGH SCHOOL (014)    | 10/18/2021 | 467751504 | 1906161 | Local Personal > Local Personal   | Full Day    |                  | 111101  | WHETHER WHITE                  | 160                         | \$95.00 1.00                 | 105       |
| TW-COLLEGE PARK HIGH SCHOOL (014)    | 10/20/2021 | 467755913 | 90/16   | School Business > Staff Dev - C&I | Full Day    | FL               | 11110   | WHEELERS THE THEFT             | 160                         | \$95.00 1.00                 | 95        |
| TW-COLLEGE PARK HIGH SCHOOL (014)    | 10/25/2021 | 470015518 | 1905163 | Other > Jury Duty                 | Full Day    |                  | 100757  | WHEN THE PROPERTY AND ADDRESS. | 170                         | \$105.00 1.00                | 115       |
|                                      |            |           |         |                                   |             |                  |         |                                |                             | \$295.00 3.00                | 315       |
| Emp Name:                            |            |           |         |                                   |             |                  |         |                                |                             |                              |           |
| TW-COLLEGE PARK HIGH SCHOOL (014)    | 10/18/2021 | 467176362 | 110001  | Local Personal > Local Personal   | Full Day    |                  | 101100  | CENTRAL SAMOOTE                | 100                         | \$0.00 1.00                  | 0         |
| TW-COLLEGE PARK HIGH SCHOOL (014)    | 10/29/2021 | 471515079 | 14889   | State Days > State Personal       | Full Day    |                  | 10000   | Account of the                 | 170                         | 9405.00 4.00                 | 445       |
|                                      |            |           |         |                                   |             |                  |         |                                |                             | \$105.00 2.00                | 115       |
|                                      |            |           |         |                                   |             |                  |         |                                |                             | \$13,005.00 206.00           | 13588     |
|                                      |            |           |         |                                   |             |                  |         |                                |                             |                              | 000000000 |

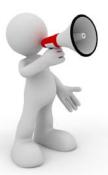

### **Important!**

If you (or the sub office) make changes after you have printed/submitted your summary report, you must print a new report, obtain signature, and resubmit to Payroll.

Make sure you can see all 3 columns on your scanned report!

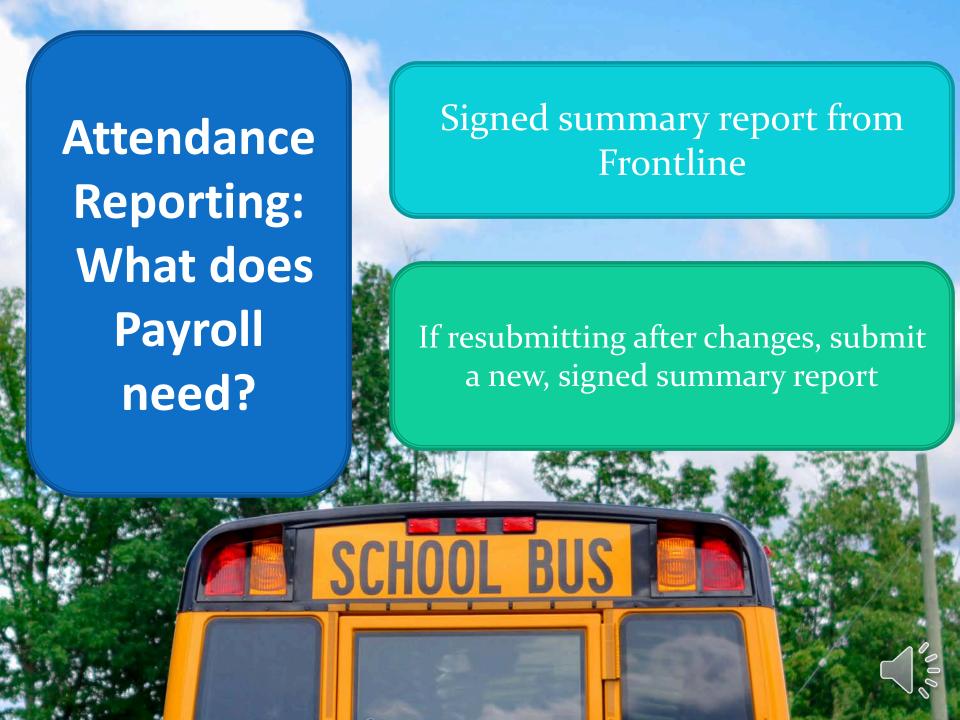

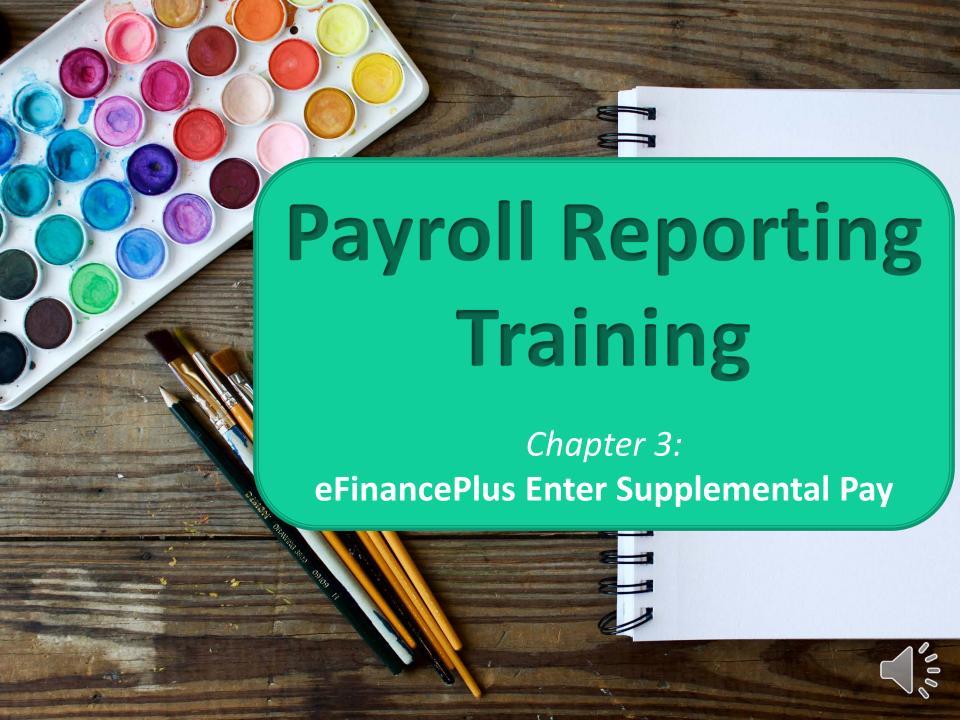

# How are Supplemental Duties Paid?

## eFinancePlus Enter Supplemental Pay:

Full-time exempt ONLY

### **Kronos Transfer:**

- Full-time non-exempt
- Part-time
- Retirees
- Substitutes ONLY if hired as Part-time

Questions about who is eligible to work a particular duty should be directed to HR

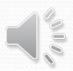

## Extra Duty Pay for Exempt Employees

### Enter

- In eFinancePlus Supplemental Pay System
- Using employee timesheets
- For the corresponding pay period

### Review

- Signed timesheet for each entry
- Information entered matches the timesheet
- Budget code used is correct

## Signature & Submit

- Obtain administrator's signature on supplemental report
- If signing administrator is on report (receiving supplemental pay), a secondary signature is required.
- Submit supplemental report and all timesheets by deadline

## Keep in mind...

Timesheets must list the supplemental duty job performed

Number of Week Days and Weekend/Holidays worked are required

Extra duty pay should be tracked as worked and submitted with the correct pay period

Flat rates can only be used in specific, administrator-approved scenarios for full-time employees and need to be associated with specific dates

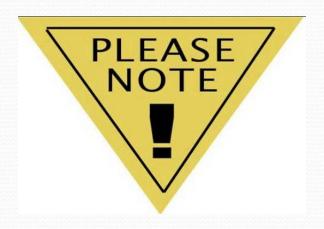

Please <u>alphabetize timesheets</u> before scanning them with the supplemental report to payroll. We reserve the right to ask that you resubmit your supplemental payroll if the timesheets are not organized.

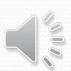

| Employee ID _   |               | 100          | 8891   |            |              |       | Campus/E | Department_      | TWCP               | / Social Studies |
|-----------------|---------------|--------------|--------|------------|--------------|-------|----------|------------------|--------------------|------------------|
| Vame            |               | 798          | 91701  |            |              |       | Position |                  | Social Studie      | s Teacher        |
| Pay period (mm  | dd/yy to mm   | /dd/yy)      |        |            | 2/8/21       |       |          | to               | 2                  | /12/21           |
| Date (mm/dd/yy) |               | In           | Out    | In         | Out          | In    | Out      | Regular<br>Hours | Extra/<br>OT hours | Job Performed    |
|                 | Sunday        |              |        |            |              |       |          |                  |                    |                  |
| 2/8             | Monday        | 6:30         | 7:00   |            |              |       |          | .5               |                    | Safety Patrol    |
|                 | Tuesday       |              |        |            |              |       |          |                  |                    |                  |
| 2/10            | Wednesday     | 6:30         | 7:00   |            |              |       |          | .5               |                    | Safety Patrol    |
| 2/11            | Thursday      | 6:30         | 7:00   |            |              |       |          | .5               |                    | Safety Patrol    |
|                 | Friday        |              |        |            |              |       |          |                  | 4                  |                  |
|                 | Saturday      |              |        |            |              |       |          |                  |                    |                  |
| Mary 4          | A line        |              |        |            | Veak's       | total | hours:   | 1.5              |                    |                  |
|                 | Sunday        |              |        |            |              |       |          |                  |                    |                  |
|                 | Monday        |              |        |            |              |       |          |                  |                    |                  |
|                 | Tuesday       |              |        |            |              |       |          |                  |                    |                  |
|                 | Wednesday     |              |        |            |              |       |          |                  |                    |                  |
|                 | •             |              |        |            |              |       |          |                  |                    |                  |
| oredelike (CAR  |               | and a second |        | el Callery | nachelle     |       |          |                  |                    |                  |
|                 | e remar       |              |        | No.        | Veek s       |       |          |                  |                    |                  |
| 75 - 10 (1)     | mark the last |              | ·      | у Ре       | riod's 1     | total | hours:   | 1.5              | 1                  |                  |
| certify that th | is is an acc  | urate rec    | ord of | actual     | hours wo     | rked. | 11.1     | 10               | 1                  |                  |
| 110             | 1             | nly)         | V      |            | cwal's/Direc | 1     | Mer      | and              | H550               | c. Admis         |

CISD-308 (5/06)

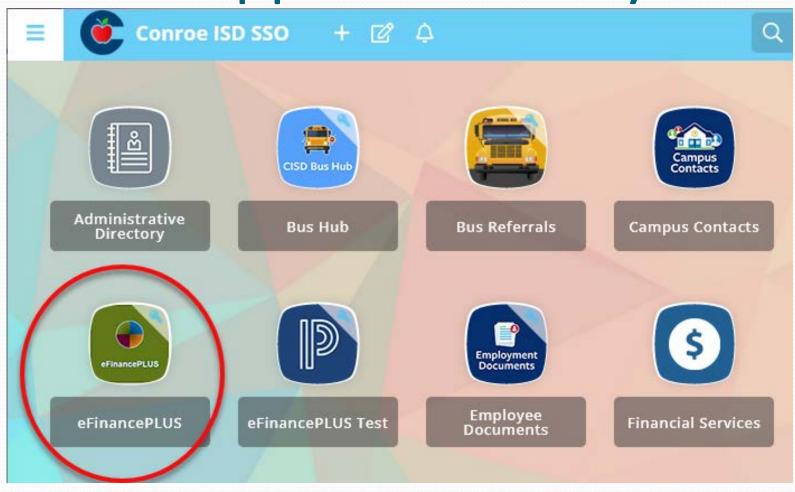

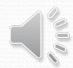

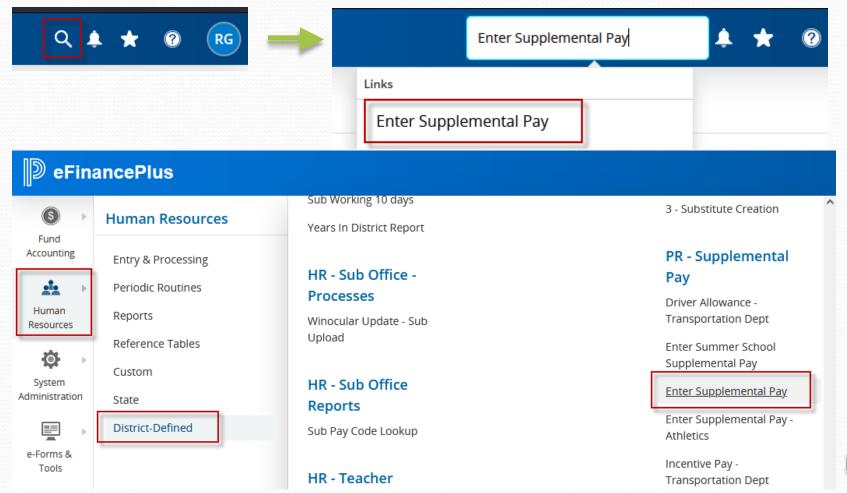

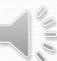

#### Supplemental Pay Entry - CON2011\_Live

**Retirees This Month** 

Home

History

For Payroll check dated

Audit AMI/ARI

Employee Name

Emp No

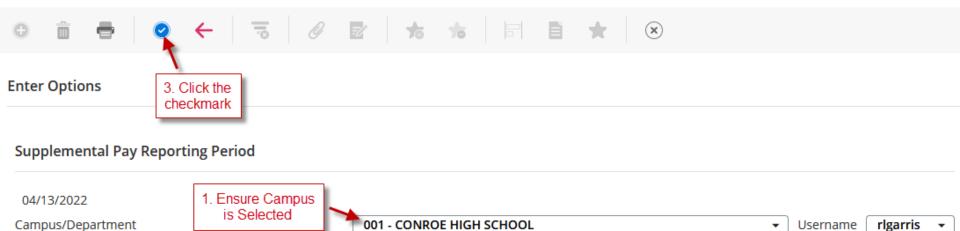

C18 - May 13 202 -

Wrk Beg

Due TO payroll 04/25/2022

Hrs Wrkd

Rate

Select Payroll check date

Wrk End

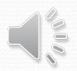

Event

Earned

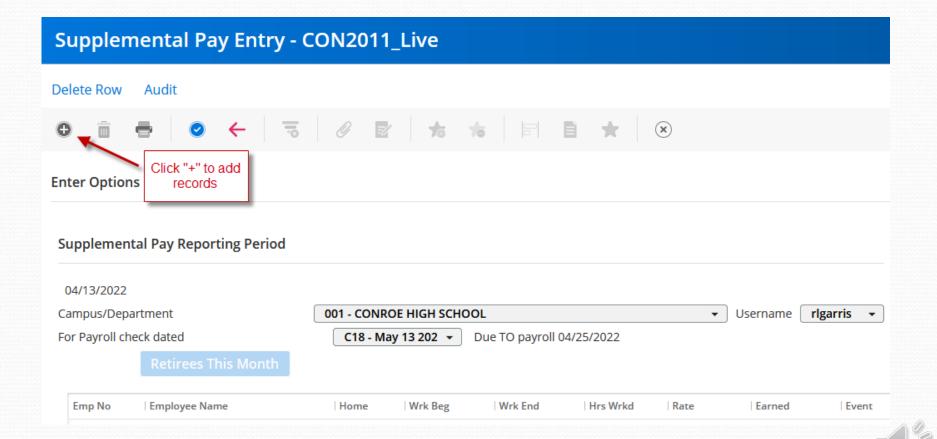

#### **Enter Personnel Working the Event**

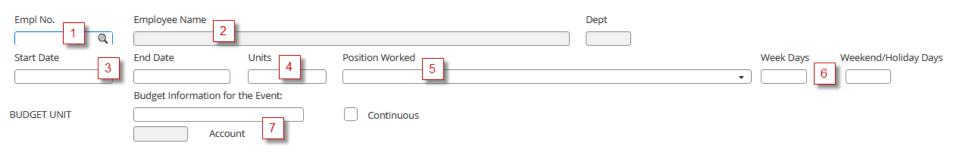

- 1) Enter 6-digit EIN, or use magnifying glass to look up employee
- 2) Confirm name matches timesheet
- Enter start and end date \*\*
- Enter number of units (hours or days)
- 5) Select position worked from drop-down list
- 6) Enter the total number of week days and/or weekend/holiday days worked in the date range
- 7) Enter budget code and account
- 8) After data is entered and reviewed, click the check button

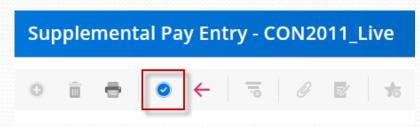

\*\*The Affordable Care Act requires monthly reporting of all hours worked. Therefore, we are required to spilt months when entering Supplemental pay. Example: (Pay Dates 06/28-7/11), Work Begin: 6/28 and Work End: 6/30 entered for days worked June, and Work Begin: 7/1 and Work End: 7/11 for days worked in July. Two entries for any employees that worked in both months.

Enter Personnel Working the Event

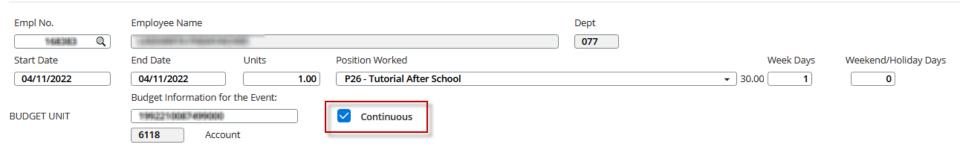

Checking the Continuous box will allow you to enter continuously without clicking the "+" for a new entry.

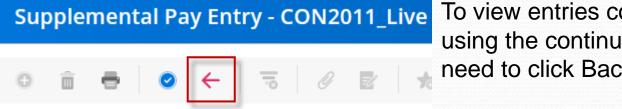

To view entries completed when using the continuous option you will need to click Back once.

| Hrs | Wrk End    | Wrk Beg    | Home | Employee Name        | Emp No  |
|-----|------------|------------|------|----------------------|---------|
|     | 03/31/2022 | 03/25/2022 | 005  | SALLANDE SELLENGE    | 1166386 |
|     | 04/01/2022 | 04/01/2022 | 005  | quetramene, jantouré | 1186390 |
|     | 04/08/2022 | 04/08/2022 | 005  | SUCCESSION CONTRACT  | HARRIS  |

## Supplemental Summary Report

To print your summary report for administrator signatures, click the print icon

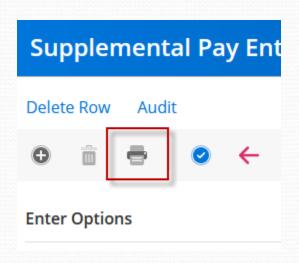

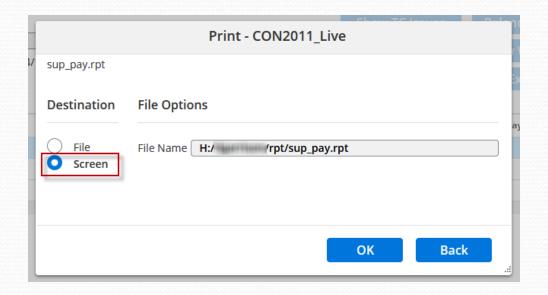

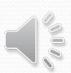

## Supplemental Summary Report

09/17/18 CISD Supplemental Payments 904 14:57:14 for Checks dated 10/15/2018 sup\_payr.4gl at OREE BOZMAN INTERMEDIATE AMOUNT FUND FC SO ORG BUD ACCT E START ENDED UNITS RATE DEPT FTE WEEK WKEND/HOL PAID FOR WORKING 70.00 1999 11 00 078 11000 6118 E 09/09 09/09 2.00 35.00 078 1.00 Rental-Church Supervisor 75.00 1999 11 00 078 11000 6118 E 09/10 09/12 3.00 25.00 078 1.00 3 Tutorial After School 145.00 TOTAL This report is approved by: \_ (Sign with RED ink) Please print name: \_\_\_\_\_

Verify all information is accurate.

Obtain Administrator signature.

Scan/fax the report and timesheets to Payroll by deadline

Retain original for your files.

# Exempt Extra Duty Pay: What does Payroll need?

### Summary Report

- Administrator's signature
- If signing administrator is on report (receiving supplemental pay), a secondary signature is required.

### **Timesheets**

- Completed correctly
- Signed by employee and administrator
- Submitted in the same order as the supplemental summary report: alphabetical

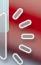